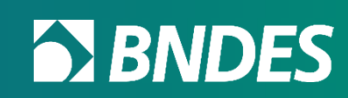

# **Portal CFICredenciamento de Fornecedores**

Janeiro/2024

# **Como iniciar o credenciamento da empresa?**

**BISON BISON** 

#### **Após realizar o login no Portal do Cliente, o usuário deve clicar em "Credenciamento FINAME" para acessar o Portal CFI.**

 $\equiv$  **S BNDES** Credenciamento FINAME

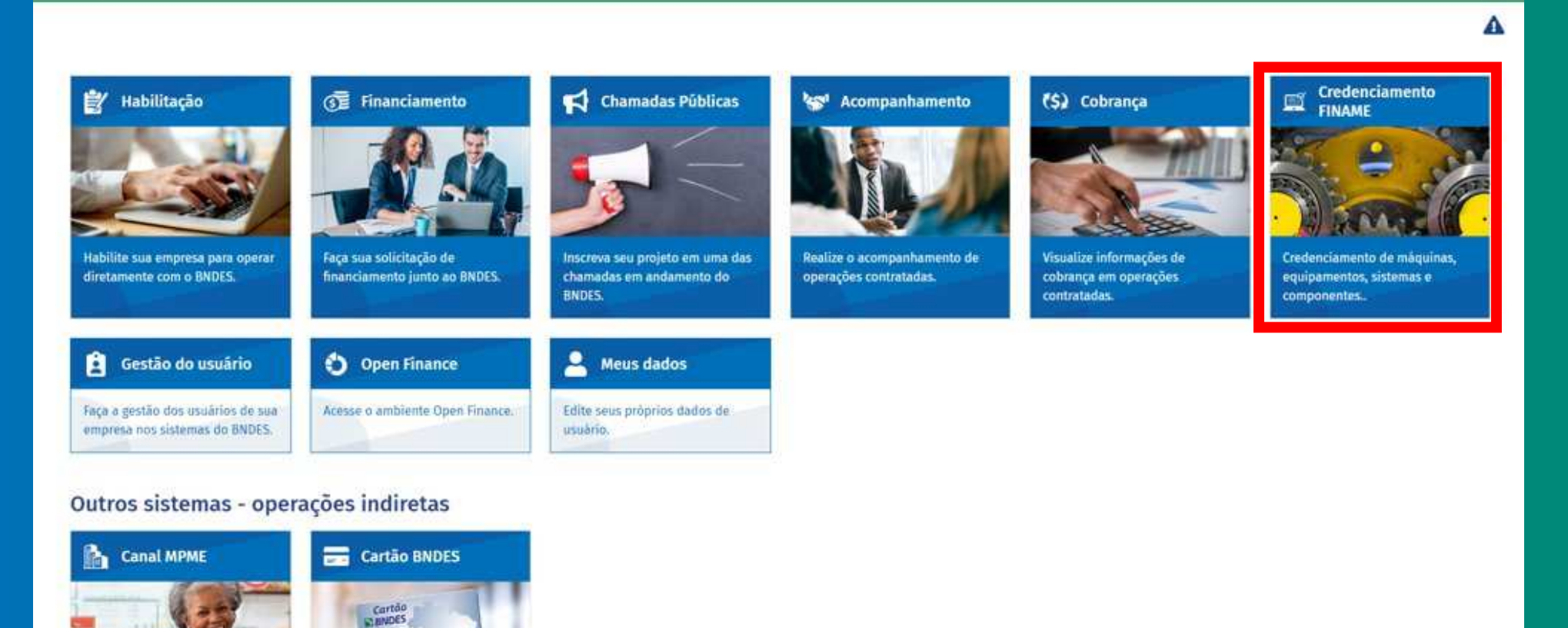

Classificação: Documento Ostensivo Unidade gestora: AP/DEPROD

**ANTI 19 19 19** 

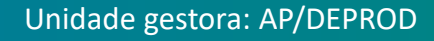

**Antes de iniciar o processo, é importante saber que no Dashboard de Fornecedores é possível acessar os links úteis (tutoriais, downloads e regulamentos), visualizar exigências a responder, itens a expirar e o quadro de avisos.** 

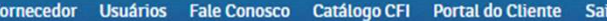

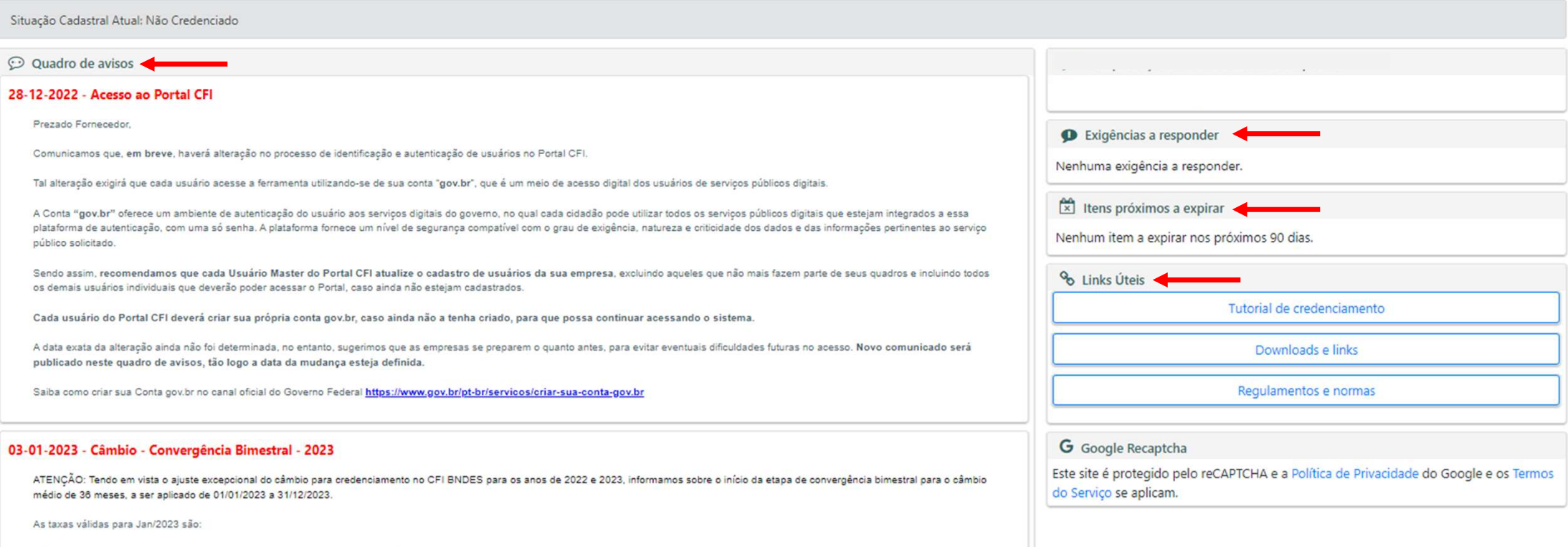

Classificação: Documento Ostensivo Unidade gestora: AP/DEPROD

Dólar (USD): 3.82; Euro (EUR): 4.36; Libra esterlina (GBP): 4.97; e lene japonês (JPY): 0.03

**Para iniciar o processo de credenciamento da empresa, basta clicar em "Fornecedor" no menu superiorou em "Situação Cadastral Atual", logo abaixo.** 

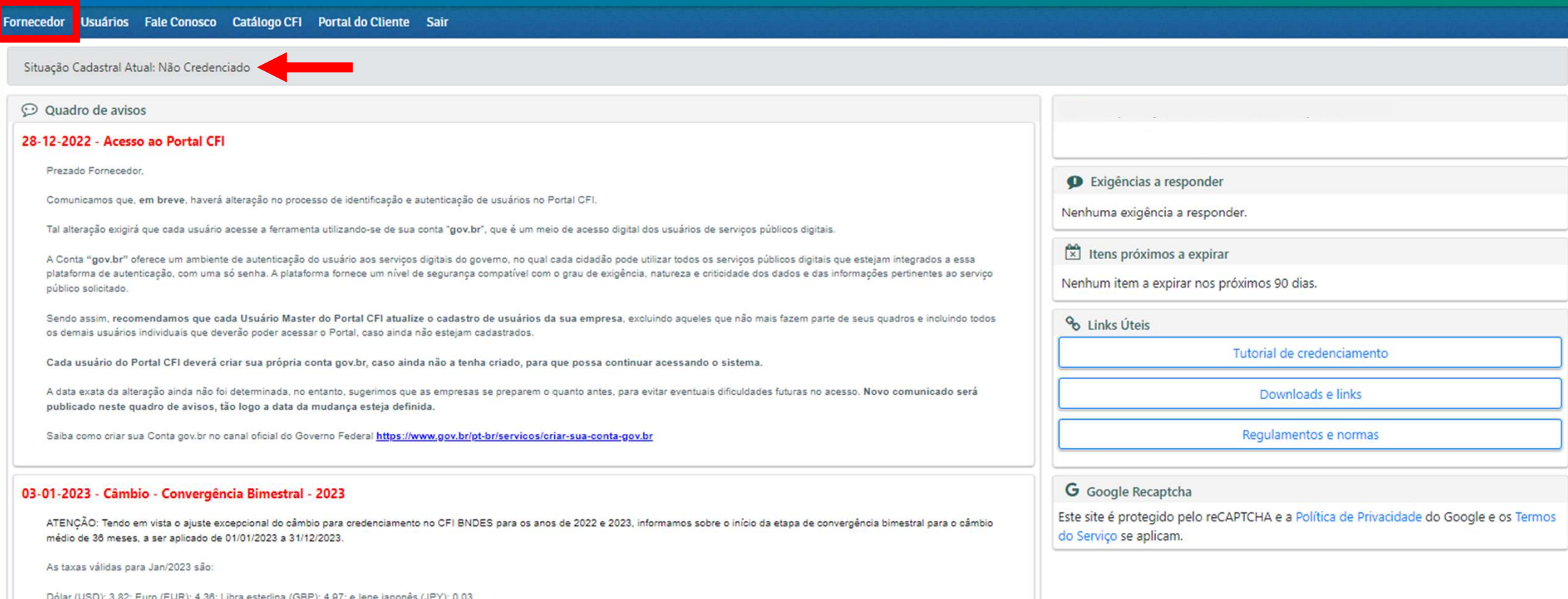

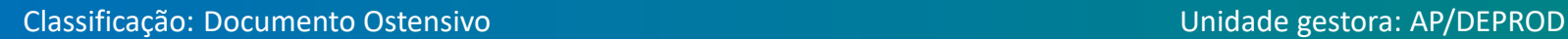

**A empresa que possui pelo menos um CNAE passível de credenciamento poderá pleitear o credenciamento como "Fabricante". A opção já estará selecionada como padrão no campo "Categoria da empresa". Se o processo for aprovado, a empresa estará habilitada a credenciar Produtos e Serviços.**

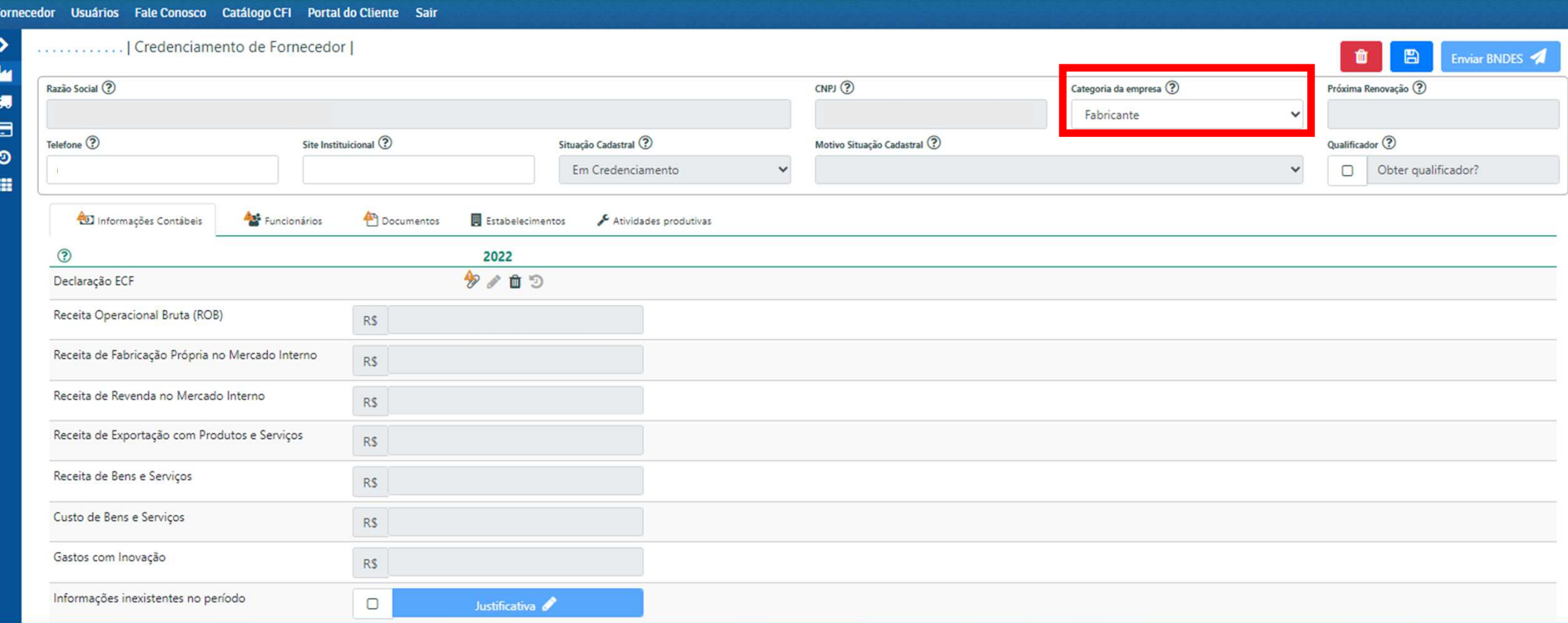

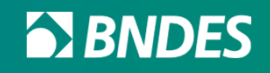

**Caso a empresa possua CNAE de Serviços de Engenharia, será possível pleitear o credenciamento como "Empresa de Engenharia", selecionando a opção no campo "Categoria da empresa". Se o processo for aprovado, a empresa estará habilitada a credenciar Produtos e Serviços.**

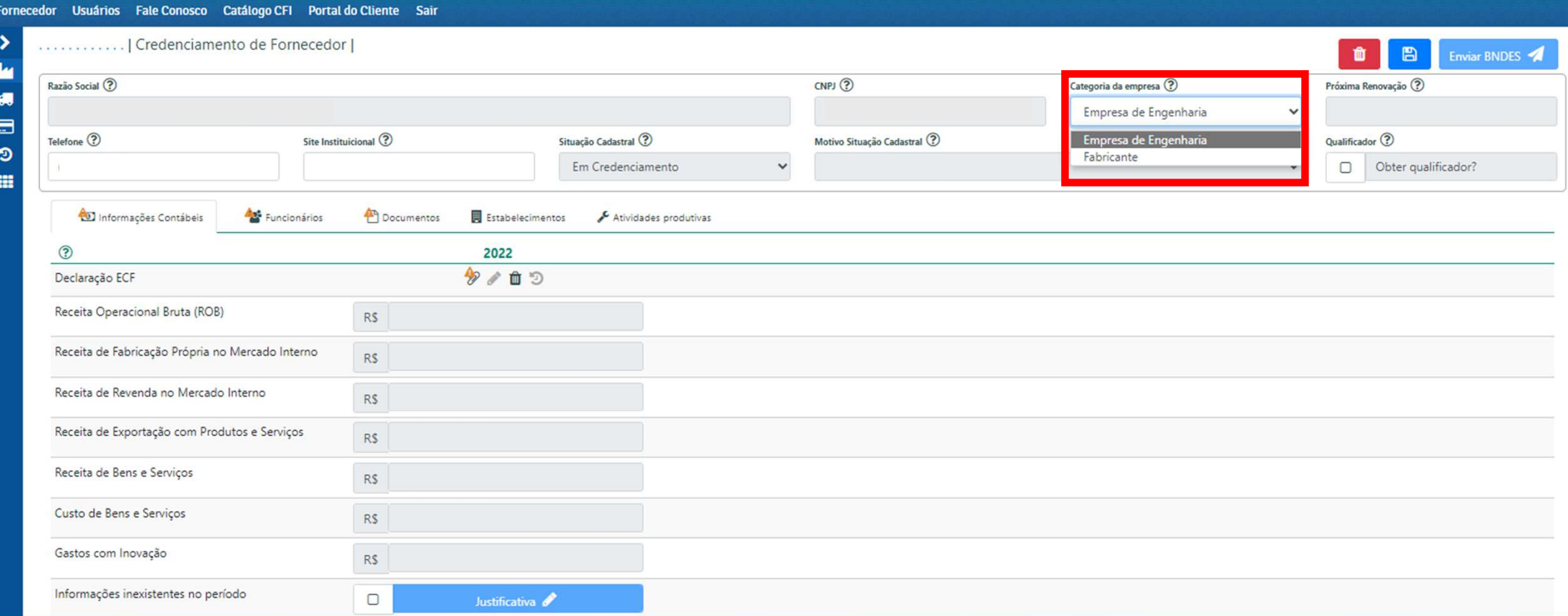

Classificação: Documento Ostensivo Unidade gestora: AP/DEPROD

**A empresa que não possui pelo menos um CNAE de fabricação só poderá pleitear o credenciamento como "Fornecedor de Serviço". Neste caso, não é possível alterar o campo "Categoria da empresa". Se o processo for aprovado, o fornecedor só poderá credenciar Serviços no CFI.**

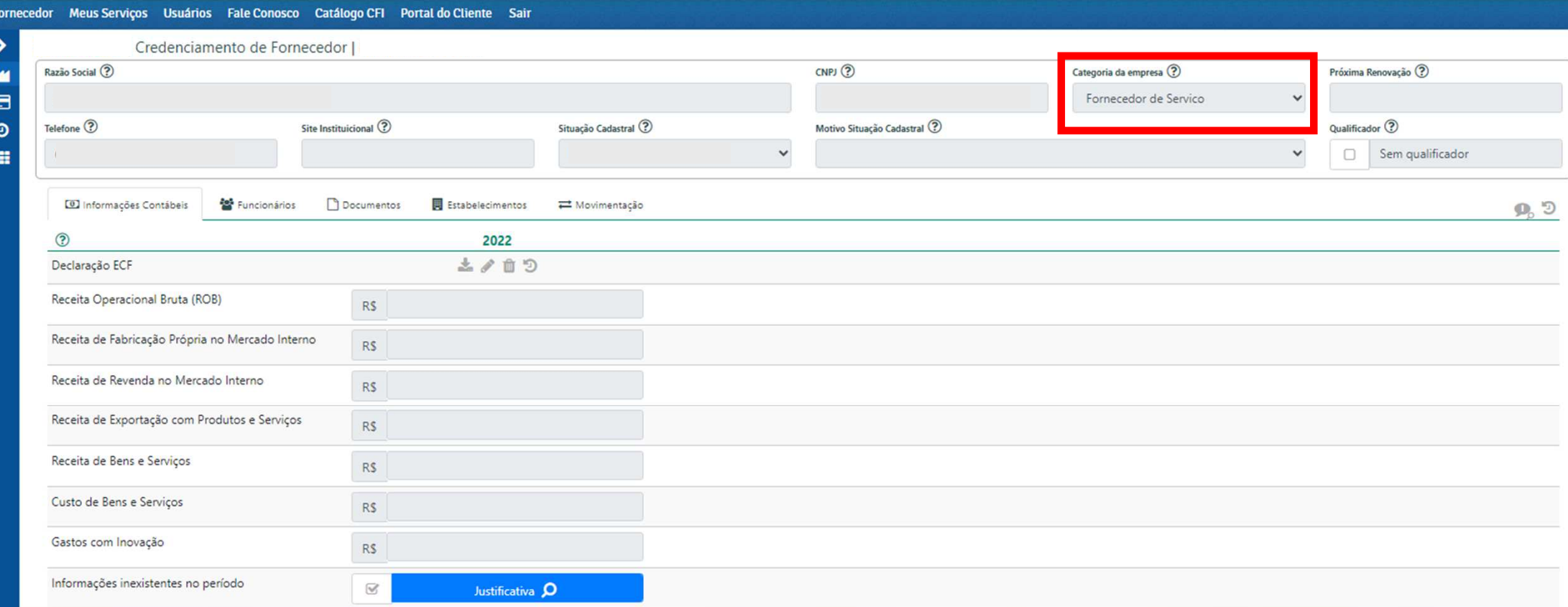

Classificação: Documento Ostensivo Unidade gestora: AP/DEPROD

- •**A empresa deve informar o Telefone para eventual contato do BNDES, de clientes ou agentes financeiros.**
- $\bullet$  **Recomendamos também o preenchimento do campo "Site Institucional" para que possa ser consultado durante a análise de credenciamento.**
- $\bullet$  **Caso a empresa deseje Qualificador, marcar o checkbox "Obter qualificador?" (Para mais informações sobre qualificadores, avançar para o slide 25.**

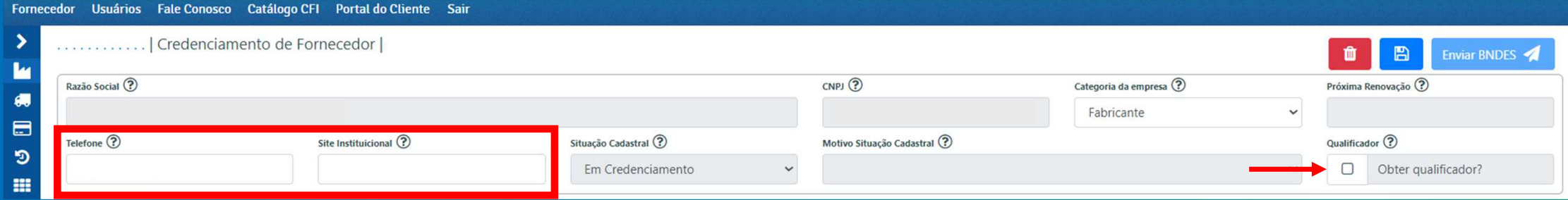

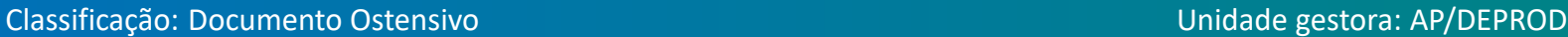

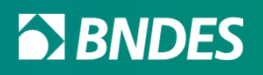

## **Aba "Informações Contábeis"**

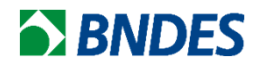

#### **Empresas de Médio ou Grande Porte (não optantes pelo Simples Nacional)**

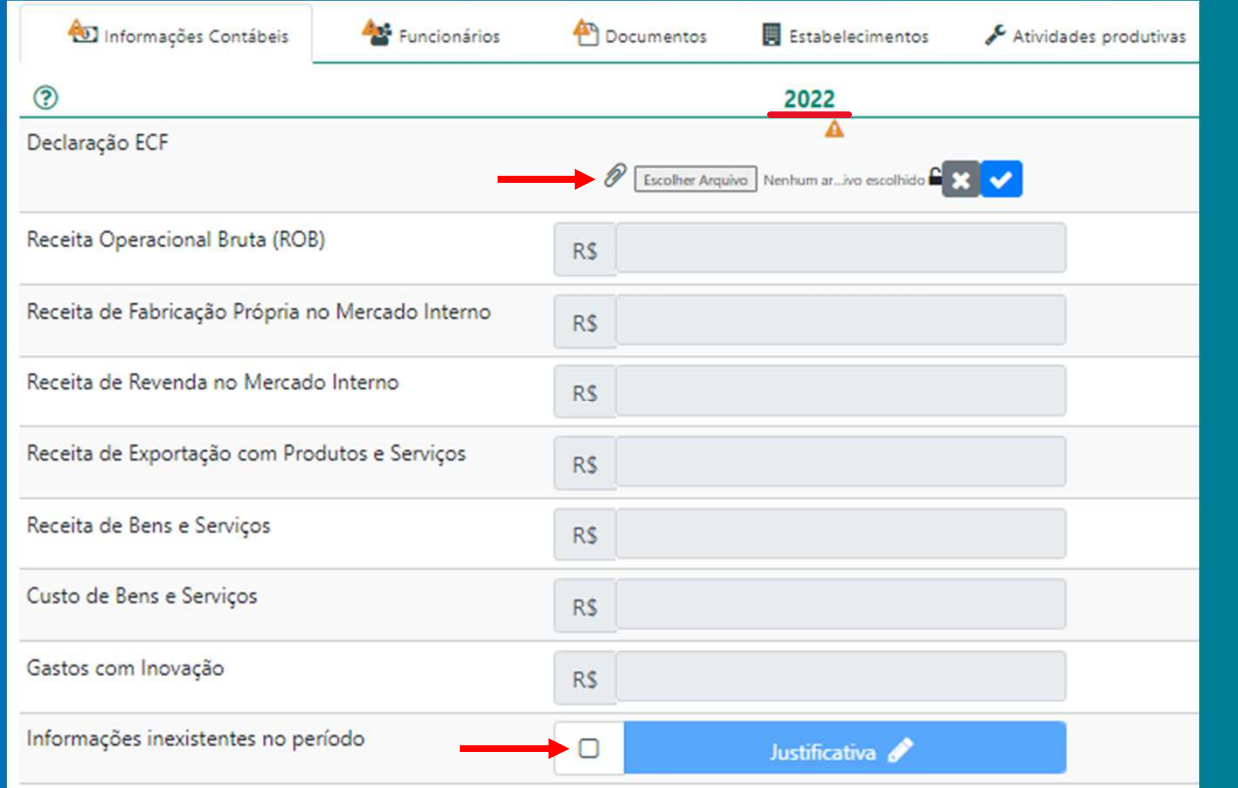

- • **Na aba "Informações Contábeis" deverá ser anexado o arquivo da ECF(Escrituração Contábil Fiscal) em formato TXT, DEC ou ZIP (arquivo compactado que contenha somente arquivos TXT ou DEC). O arquivo deve ser do ano solicitado em tela e do mesmo CNPJ que está solicitando o credenciamento.**
- • **Caso não possua o arquivo, marcar o checkbox "Justificativa" e explicar <sup>a</sup> ausência do documento no campo de texto que se abrirá.**

#### Classificação: Documento Ostensivo Unidade gestora: AP/DEPROD

#### **Pequenas ou Microempresas (optantes pelo Simples Nacional)**

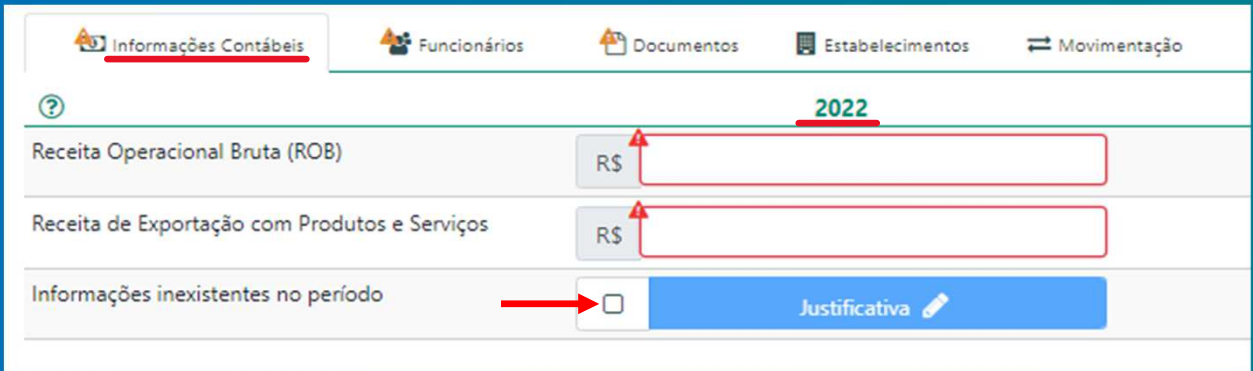

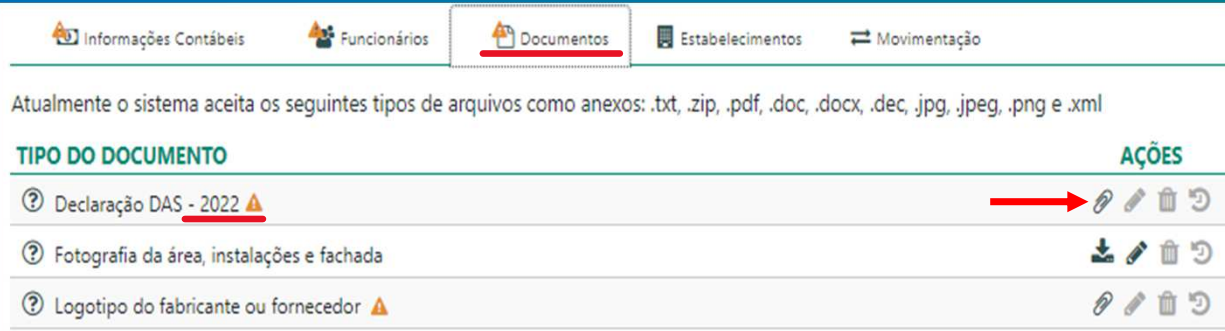

- • **Na aba "Informações Contábeis", os dados deverão ser informados manualmente.**
- • **Se por alguma razão a empresa não possuir as informações, marcar o checkbox "Justificativa" e explicar <sup>a</sup> ausência dos dados no campo de text que se abrirá.**
- • **Como não há ECF, na aba "Documentos" deverá ser anexada a Declaração DAS do mesmo ano solicitado na aba "Informações Contábeis".**

#### **EX BNDES**

Funcionários Informações Contábeis **P** Documentos **■** Estabelecimentos Atividades produtivas  $\circledR$ 2022 Δ Declaração ECF P Escolher Arquivo | Documento...tes (14) PDF Não confidencial Receita Operacional Bruta (ROB) R\$

**Documentos** 

P

R\$

Estabelecimentos

2022  $\Lambda$ 

Escolher Arquivo Documento...tes (14).PDF A

Atividades produtivas

Confidencial

Funcionários

- • **Caso a empresa tenha interesse em limitar o acesso de seus usuários ao arquivo da ECF, basta clicar no "cadeado" para tornar o documento confidencial ou não.**
- • **Se o cadeado estiver trancado, somente o usuário que fez o upload poderá visualizar o arquivo.**

nformações Contábeis

Receita Operacional Bruta (ROB)

 $\odot$ 

Declaração ECF

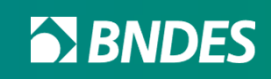

### **Aba "Funcionários"**

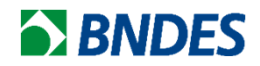

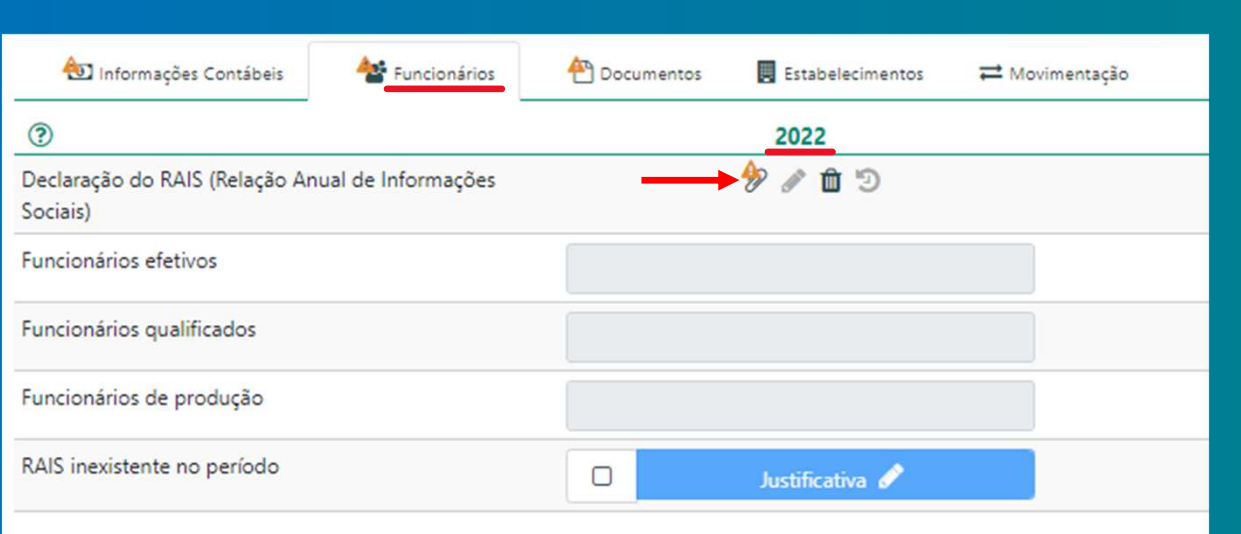

• **Na aba "Funcionários" deve ser anexada a RAIS do ano solicitado em tela. Caso não possua o arquivo, marcar o checkbox "Justificativa" e explicar a ausência do documento no campo de texto que se abrirá.**

- • **Caso a RAIS do ano solicitado não esteja disponível, deve ser anexada na aba "Documentos", preferencialmente como "Documento de suporte ao credenciamento", a GFIP de Dezembro/2022 (RELAÇÃO DOS TRABALHADORES CONSTANTES NO ARQUIVO SEFIP) em formato PDF.**
- $\bullet$  **Para pleitear Qualificador, a apresentação da RAIS de anos anteriores a 2022 continua obrigatória. Veja como obter a RAIS a partir de dados do e-social AQUI.**

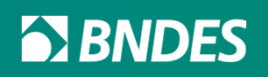

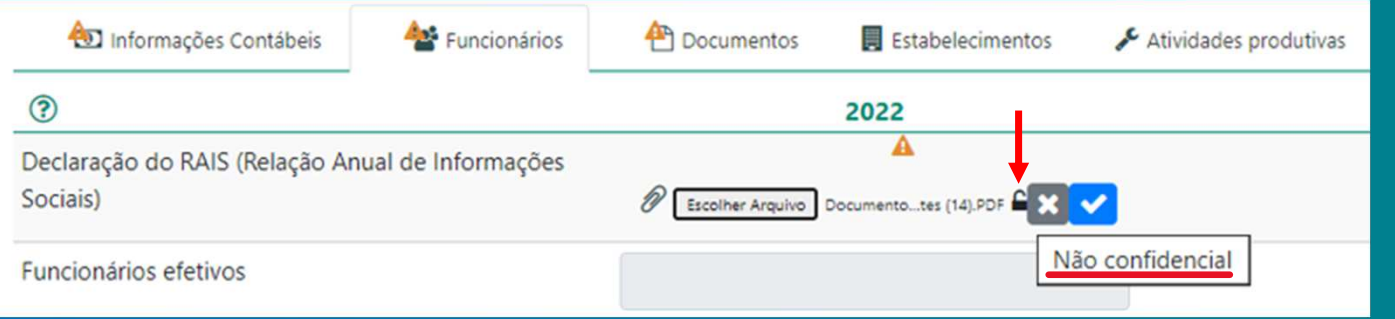

<sup>4</sup>Documentos

P

**B** Estabelecimentos

2022 A

Escolher Arquivo Documento...tes (14).PDF A

Atividades produtivas

Confidencial

Funcionários

- • **Caso a empresa tenha interesse em limitar o acesso de seus usuários ao arquivo da RAIS, basta clicar no "cadeado" para tornar o documento confidencial ou não.**
- • **Se o cadeado estiver trancado, somente o usuário que fez o upload poderá visualizar o arquivo.**

Classificação: Documento Ostensivo Unidade gestora: AP/DEPROD

Declaração do RAIS (Relação Anual de Informações

Informações Contábeis

 $\odot$ 

Sociais)

Funcionários efetivos

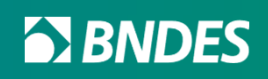

### **Aba "Documentos"**

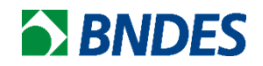

- • **Os campos "Fotografia da área, instalações e fachada" e "Logotipo do fabricante ou fornecedor" são obrigatórios.**
- • **O botão "+ Incluir" pode ser utilizado para incluir documentos adicionais que o usuário julgar úteis ao credenciamento.**
- •**O sistema aceita os formatos de arquivo: .txt, .zip, .pdf, .doc, .docx, .dec, .jpg, .jpeg, .png e .xml**

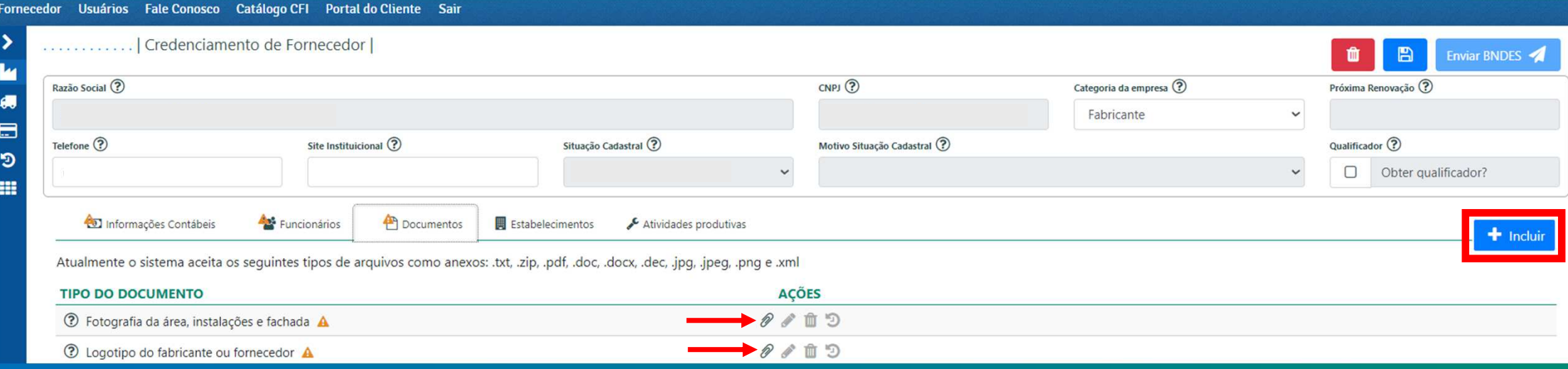

**EX BNDES** 

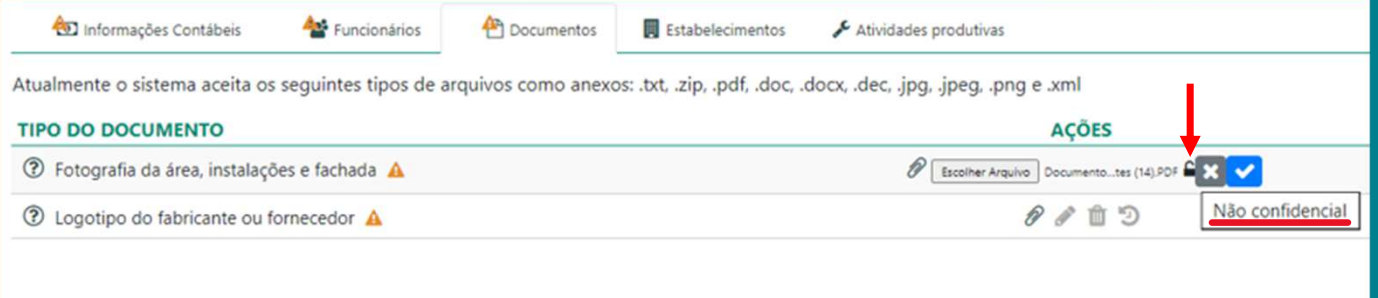

- • **Caso a empresa tenha interesse em limitar o acesso de seus usuários a qualquer documento, basta clicar no "cadeado" para tornar o documento confidencial ou não.**
	- **Se o cadeado estiver trancado, somente o usuário que fez o upload poderá visualizar o arquivo.**

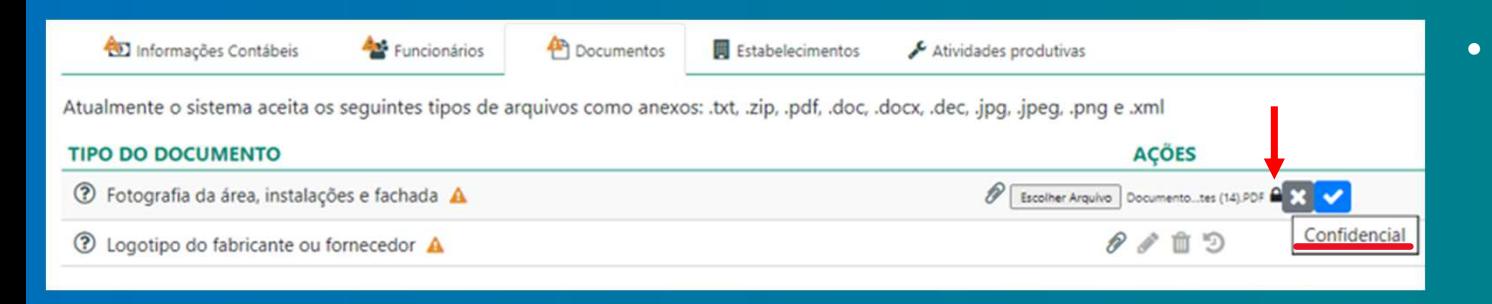

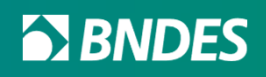

### **Aba "Estabelecimentos"**

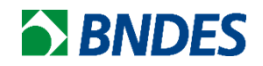

- • **As unidades industriais da empresa que constarem na ECF aparecerão automaticamente na aba "Estabelecimentos".**
- **Também é possível adicionar mais unidades clicando no botão "+ Incluir".**

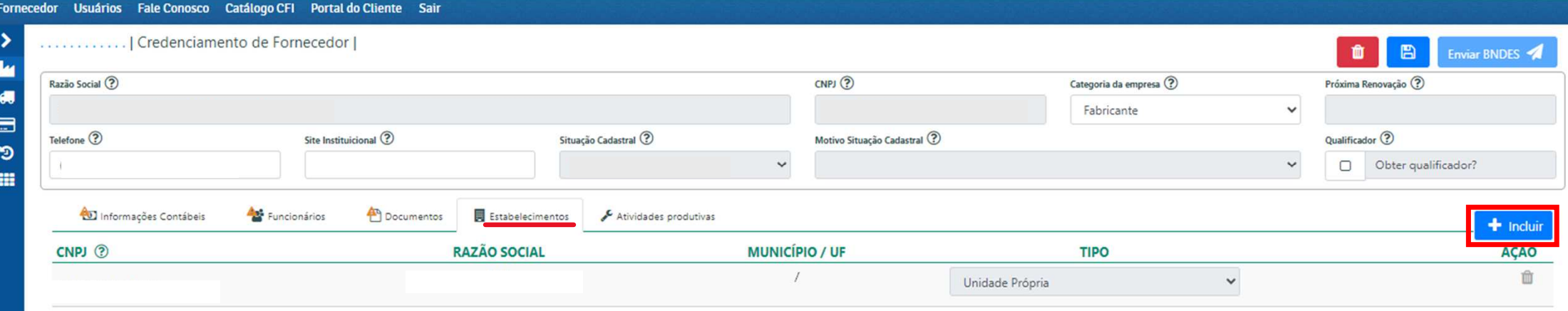

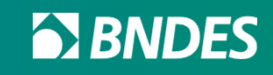

#### **Aba "Atividades Produtivas"**

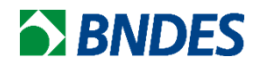

• **Informar se as principais atividades produtivas são desenvolvidas em unidade própria (incluindo unidades alugadas pela empresa) ou em unidade de terceiros.** 

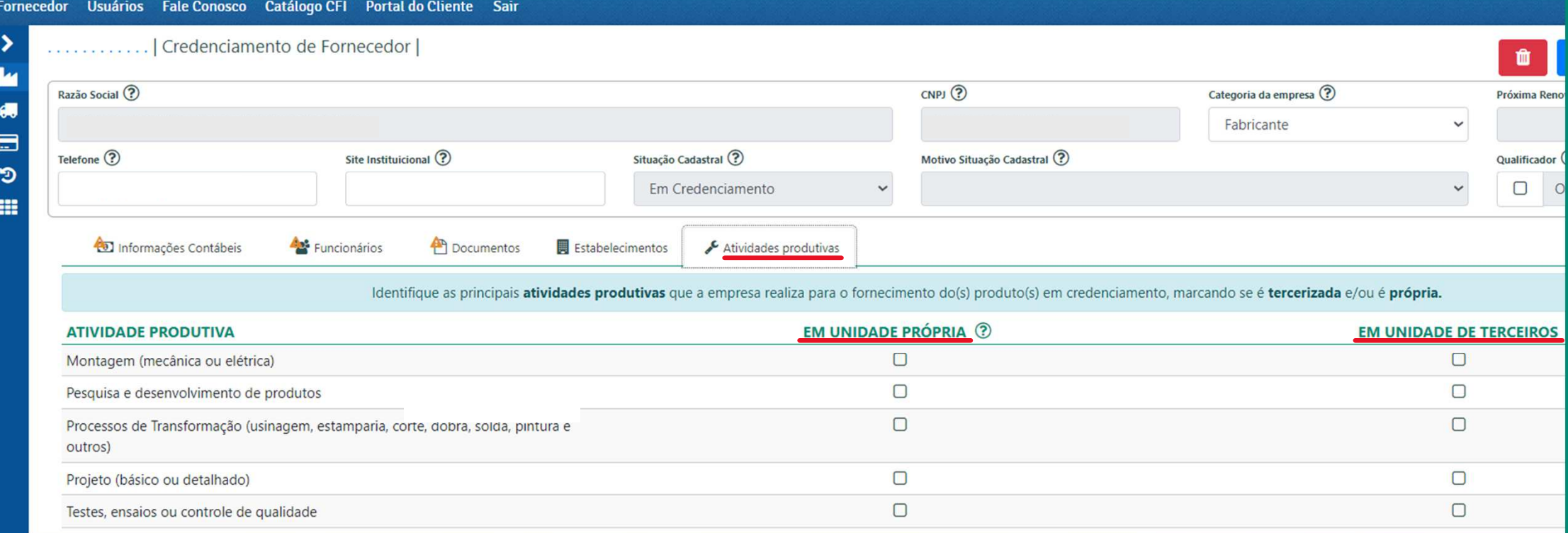

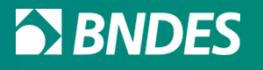

## **Qualificadores**

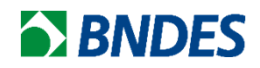

- • **São indicadores verificados no processo de credenciamento do fornecedor, que podem gerar um acréscimo percentual ao Índice de Credenciamento dos produtos.**
- • **Os Qualificadores são opcionais! O pedido é facultado ao fornecedor. No entanto, uma vez pretendida a sua incorporação ao cálculo do Índice de Credenciamento, sua comprovação se torna obrigatória.**
- • **Os Qualificadores serão computados de forma cumulativa, ou seja, serão somados ao IEP (Índice de Estrutura de Produto) mais de um Qualificador, caso existam.**
- • **São 5 tipos de qualificadores: conteúdo tecnológico, inovação, exportação, mão de obra técnica e valor adicionado.**
- • **O qualificador de conteúdo tecnológico é o único relativo exclusivamente ao produto, todos os demais são obtidos pela empresa pleiteante, tornando-se uma característica do fornecedor. Ou seja, após a aprovação do processo de fornecedor, todos os produtos para os quais a empresa solicite credenciamento ou recredenciamento receberão o qualificador.**

Classificação: Documento Ostensivo Unidade gestora: AP/DEPROD

# **QualificadoresAba "Informações Contábeis"**

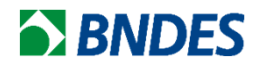

• **Após marcar a opção do Qualificador, na aba "Informações Contábeis", as empresas não optantes pelo Simples Nacional devem anexar os arquivos ECF correspondentes a cada um dos últimos 4 anos solicitados em tela.** 

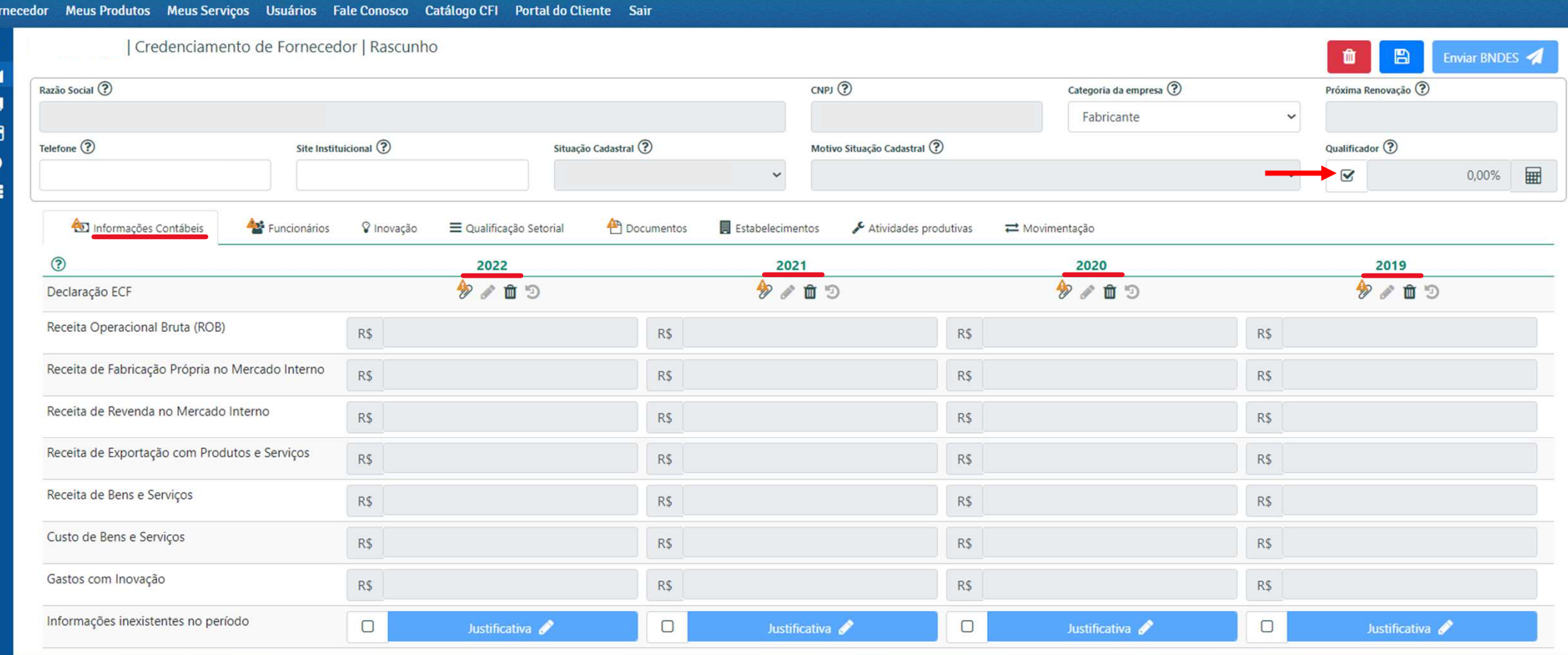

Classificação: Documento Ostensivo Unidade gestora: AP/DEPROD

2 æ

•**Empresas optantes pelo Simples Nacional devem preencher os dados dos últimos 4 anos manualmente.**

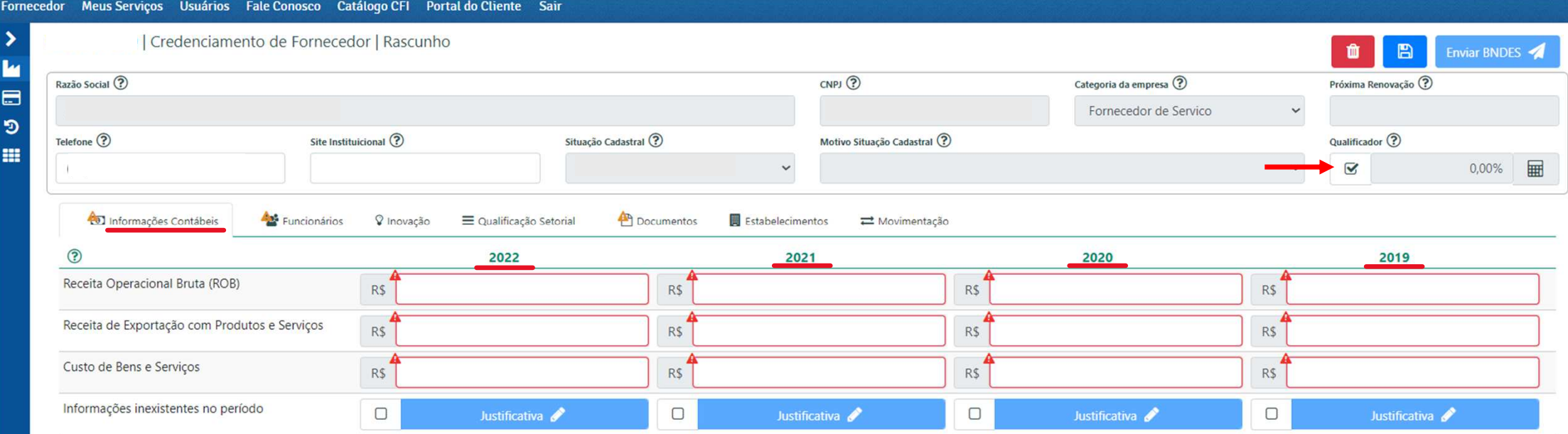

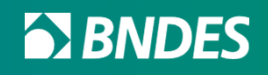

• **Caso a empresa não possua um dos arquivos ECF para anexar (não optantes pelo Simples Nacional), ou não possua os dados para informar manualmente (optantes pelo Simples Nacional), deve ser marcado o checkbox "Justificativa" para explicar a ausência das informações na caixa de texto que se abrirá.**

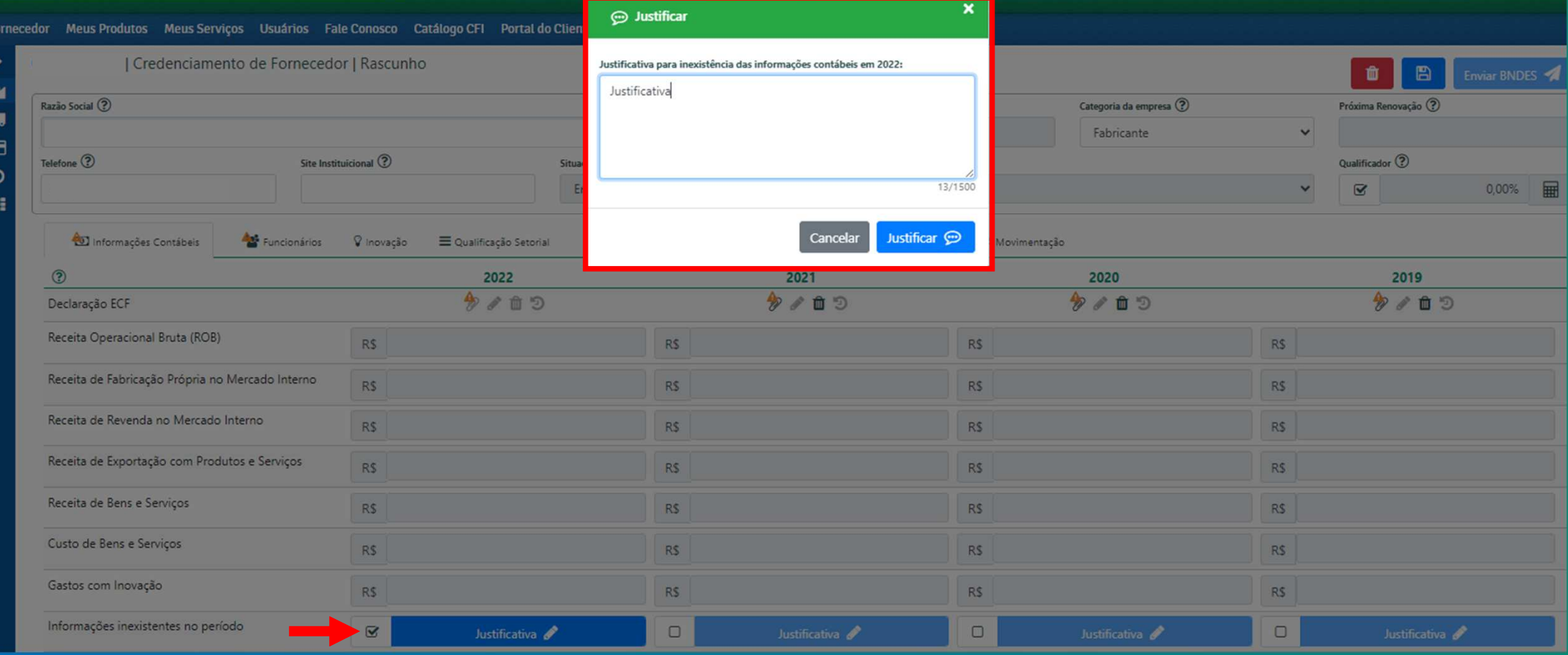

Classificação: Documento Ostensivo Unidade gestora: AP/DEPROD

# **QualificadoresAba "Funcionários"**

**BISON BISON** 

- •**Na aba "Funcionários", todas as empresas devem anexar os arquivos da RAIS dos últimos 4 anos.**
- • **Caso não possua um dos arquivos, marcar o checkbox "Justificativa" e explicar a ausência do documento no campo de texto que se abrirá, assim como ocorre na aba "Informações Contábeis".**

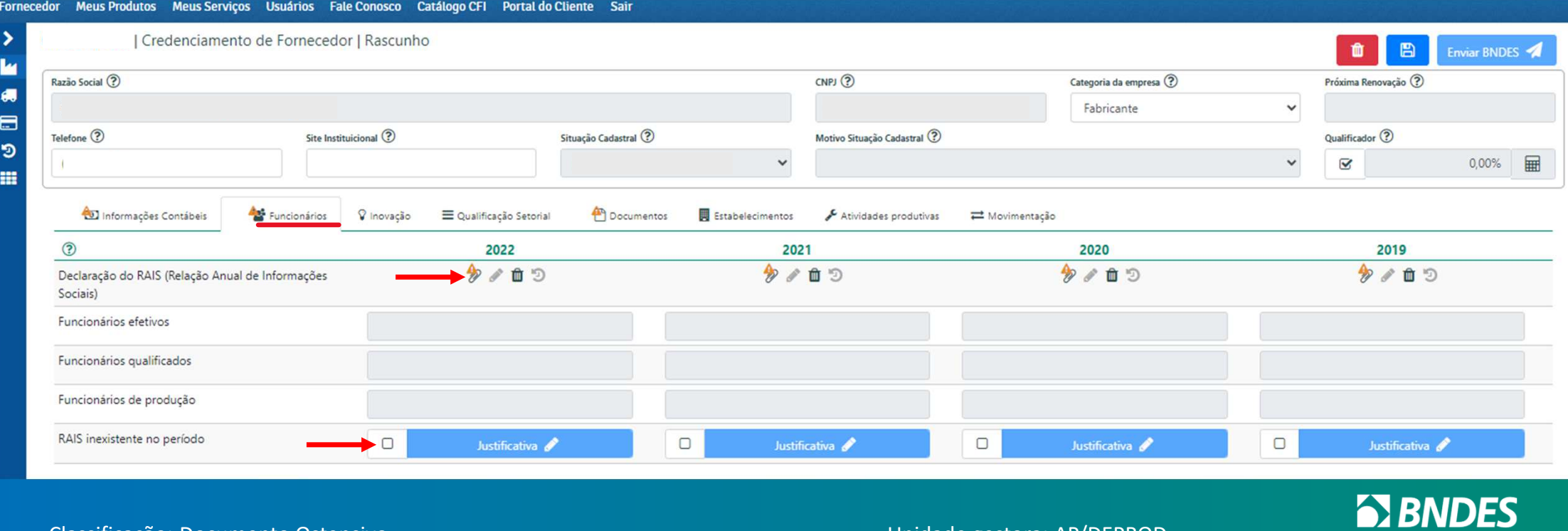

# **QualificadoresAba "Inovação"**

**BISON BISON** 

• **A aba "Inovação" só aparece quando o Qualificador é solicitado. Caso a empresa tenha participado de algum dos diversos programas de incentivo à inovação, basta marcar a opção nesta aba e anexar o arquivo comprobatório na aba "Documentos", no campo que se abrirá automaticamente.**

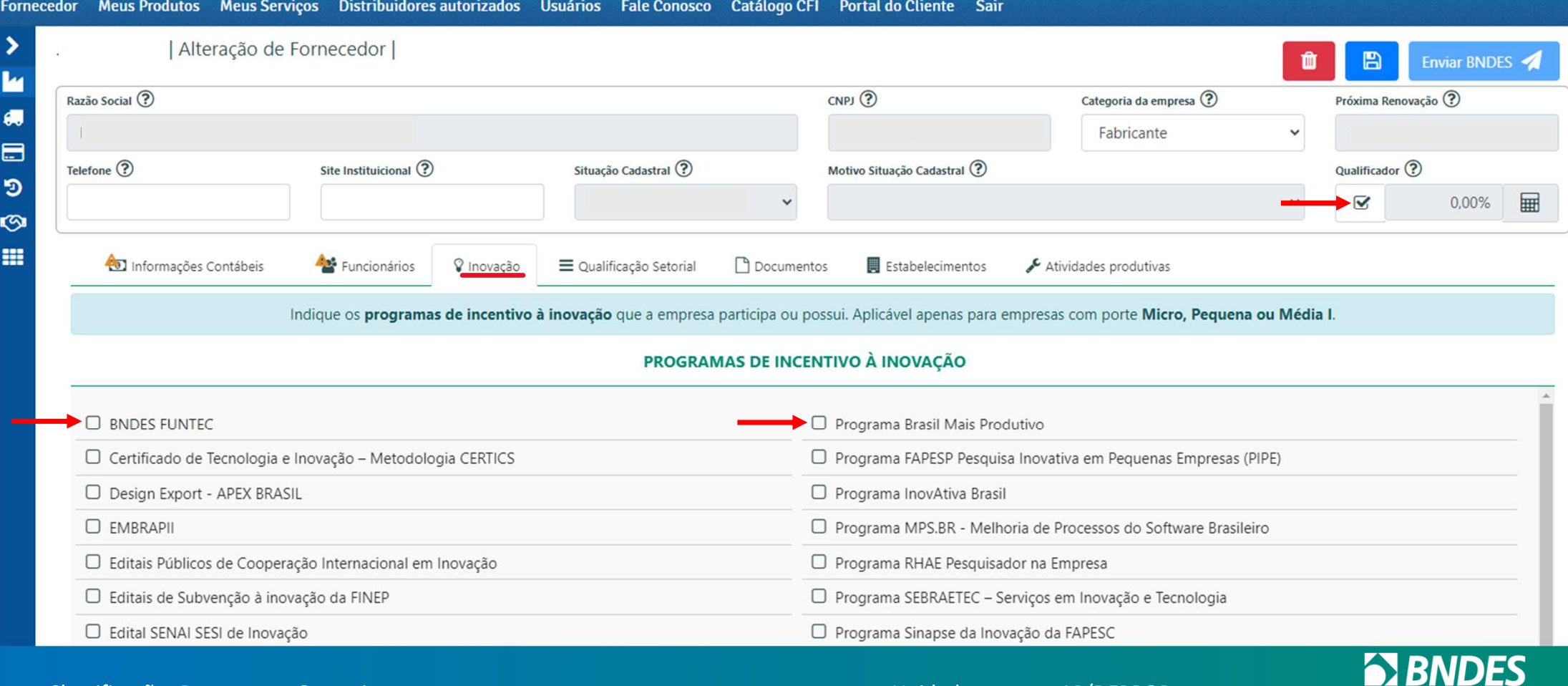

# **QualificadoresAba "Qualificação Setorial"**

Classificação: Documento Ostensivo Unidade gestora: AP/DEPROD

**BNDES** 

- •**A aba "Qualificação Setorial" também só aparece quando o Qualificador é solicitado.**
- • **É destinado exclusivamente para empresas credenciadas pelo Ministério da Defesa como "Empresas de Defesa" ou "Empresas Estratégicas de Defesa".**
- • **Para mais detalhes, recomendamos acessar o Regulamento Setorial para Credenciamento de Produtos e Serviços do Setor de Defesa, clicando aqui.**

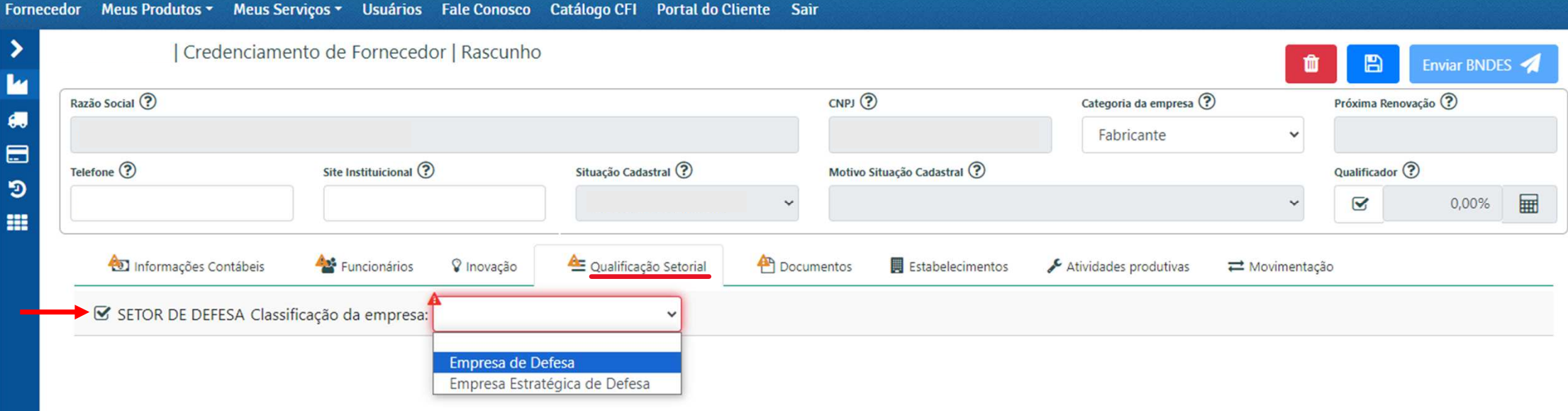

Classificação: Documento Ostensivo Unidade gestora: AP/DEPROD

#### Obrigado!

# **BIBNDES**

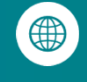

**Portal BNDES**www.bndes.gov.br

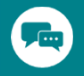

**Atendimento Empresarial** 0800 702 6337 Chamadas internacionais+55 21 2172 6337

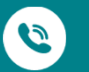

**Ouvidoria**

 0800 702 6307www.bndes.gov.br/ouvidoria

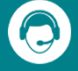

**Fale Conosco**www.bndes.gov.br/faleconosco

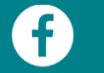

facebook.com/bndes.imprensa

twitter.com/bndes

youtube.com/bndesgovbr $\left( \begin{array}{c} \blacktriangleright \end{array} \right)$ 

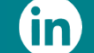

 $\odot$ 

linkedin.com/company/bndes

Instagram.com/bndesgovbr